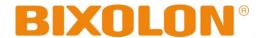

# Unified Utility Manual Mobile Printer

Rev. 1.00

**SPP-R410** 

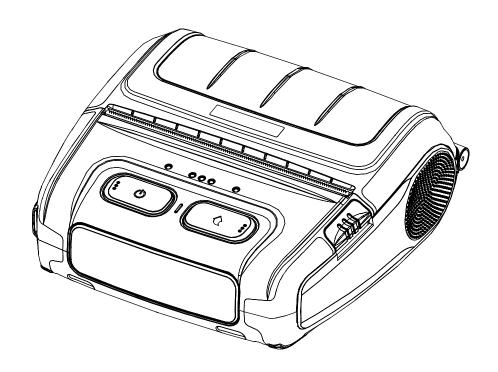

# **SPP-R410**

# **■** Table of Contents

| I. Notice                              |    |
|----------------------------------------|----|
| 2. Operating System (OS) Environment   | 3  |
| 3. Virtual Memory Switch Manager Usage | 4  |
| 3-1 When Using on a PC                 |    |
| 3-2 When Using on a PDA                |    |
| 4. NV Image Download Manager Usage     | 11 |
| 4-1 When Using on a PC                 |    |
| 4-2 When Using on a PDA                |    |

## 1. Notice

This Unified Utility Manual provides information on the utility program used to set printer operation conditions and add functions.

The utility program consists of two functions.

- 1) A function that sets printer operation conditions via non-hardware control, softwarebased virtual switches (VMSM: Virtual Memory Switch Manager)
- 2) A function that facilitates the downloading of image files, such as logos, intended for repetitive printing (NV Image Download Manager)

We at BIXOLON maintain ongoing efforts to enhance and upgrade the functions and quality of all our products. In following, product specifications and/or user manual content may be changed without prior notice.

# 2. Operating System (OS) Environment

The following operating systems are supported for usage.

- Microsoft Windows XP (32bit/64bit)
- Microsoft Windows Server 2003 (32bit/64bit)
- Microsoft Windows VISTA (32bit/64bit)
- Microsoft Windows Server 2008 (32bit/64bit)
- Microsoft Windows Server 2008 R2 (64bit)
- Microsoft Windows 7 (32bit/64bit)
- Microsoft Windows 8 (32bit/64bit)
- Microsoft Windows Server 2012 (64bit)
- Microsoft Windows CE 5.0
- Microsoft Windows CE 6.0 (supported after building with custom SDK)
- Microsoft Windows Mobile 5
- Microsoft Windows Mobile 6

Rev. 1.00 - 3 -

# 3. Virtual Memory Switch Manager Usage

## 3-1 When Using on a PC

- 1) Connect the printer and the PC via the interface cable (USB or Serial type). If using WLAN or Bluetooth, a cable connection is not necessary.
- 2) Turn on the printer power.
- 3) Prepare the Unified Utility executable file to be used on the PC. The executable file can be found on the enclosed CD.
- \* Latest file versions can be downloaded from the BIXOLON website (www.bixolon.com).
- 4) Run the Unified Utility executable file.
- 5) Select "Interface" and click the "Virtual Memory Switch Manager" button. Refer to the Network or Bluetooth Connection Manual regarding the Interface. (May vary according to device)

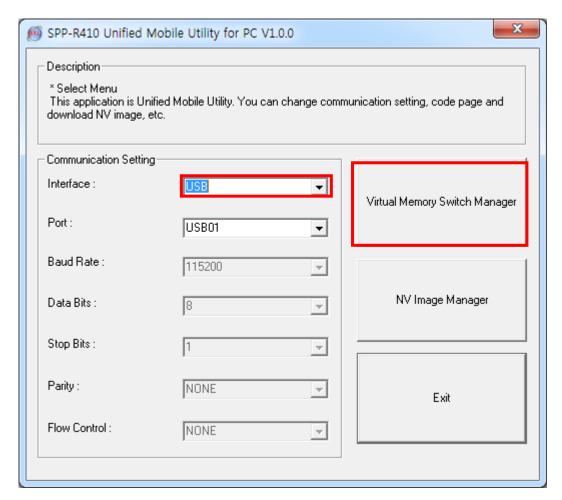

Rev. 1.00 - 4 -

6) The Virtual Memory Switch settings information of the printer appears on screen.

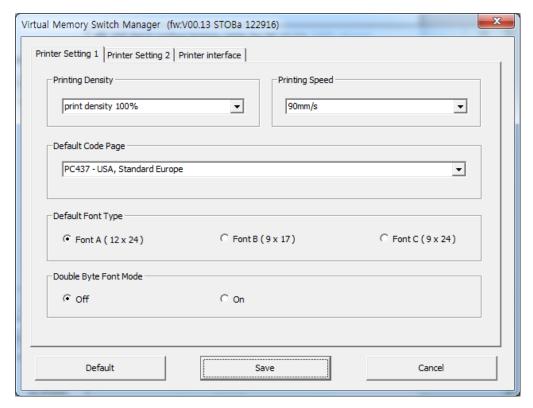

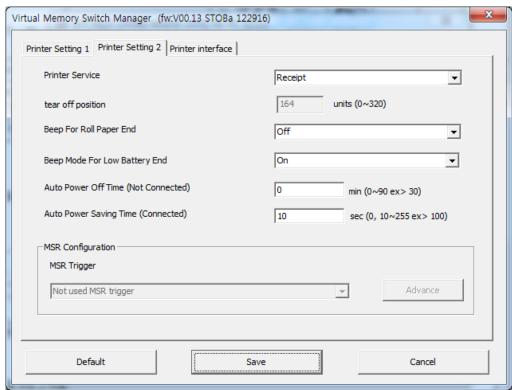

Rev. 1.00 - 5 -

# **SPP-R410**

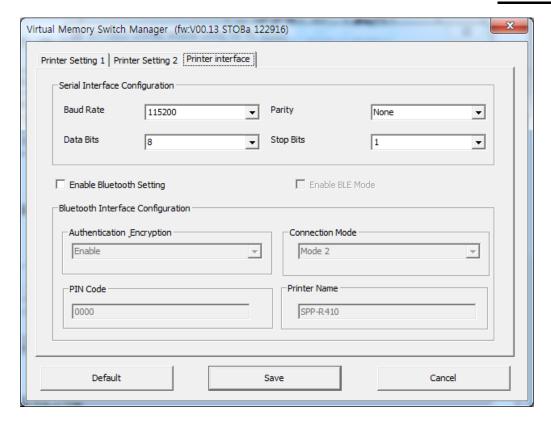

Rev. 1.00 - 6 -

7) After setting the desired function(s), click the "Save" button to store settings. The functions per category are as follows.

| Function                          | Description                                                                                        |  |
|-----------------------------------|----------------------------------------------------------------------------------------------------|--|
| Printing Density                  | Sets printing density                                                                              |  |
| Printing Density                  | Value range is 80~150%                                                                             |  |
| Printing Speed                    | Sets printing speed                                                                                |  |
|                                   | Value range is 50 or 90 mm/s                                                                       |  |
| Printer Service                   | Printer Service change receipt mode or label mode.                                                 |  |
| Tear Off Position                 | In a label mode printing, Tear off position adjustment is available                                |  |
| Default Code Page                 | Sets the default code page                                                                         |  |
|                                   | (Refer to the Code Page Manual for more detailed information on                                    |  |
|                                   | the Code Pages supported.)                                                                         |  |
| Default Font Type                 | Sets default font type and size                                                                    |  |
| Beeps for Low Battery             | Sets beeping when reaching low battery capacity                                                    |  |
| Beeps for Paper Roll End          | Sets no beeping or beeping when reaching paper roll end                                            |  |
| Double Byte Character Mode        | Sets double byte language usage mode                                                               |  |
| Auto Power Off Time               | Sets time interval between absence of printer use and automatic                                    |  |
|                                   | turning off of printer power                                                                       |  |
| Auto Power Saving Time            | Sets time interval for automatic entering into power saving mode                                   |  |
|                                   | while the printer is in use                                                                        |  |
| MSR Trigger                       | Sets MSR data scanning mode, 7 modes supported                                                     |  |
|                                   | (Refer to "GS ( E" in the Control Commands Manual.)                                                |  |
| Serial Interface<br>Configuration | Changes the serial Interface setting                                                               |  |
|                                   | * Printer must be reset after change for changed setting to take                                   |  |
| enect                             |                                                                                                    |  |
| Authentication & Encryption       | Sets or cancels Authentication & Encryption mode when                                              |  |
|                                   | connecting via Bluetooth                                                                           |  |
|                                   | * If Authentication & Encryption mode is disabled, connection to a                                 |  |
|                                   | device can be done without a PIN Code.  Sets Mode1, Mode2, or Mode3 when connecting via Bluetooth. |  |
| Connection Mode                   | - Mode1: connection possible only with the first device with which                                 |  |
|                                   | connection succeeds                                                                                |  |
|                                   | - Mode2: connection with all Bluetooth enabled devices possible                                    |  |
|                                   | via use of a PIN Code                                                                              |  |
|                                   | - Mode3: connection possible only with the first device with which                                 |  |
|                                   | connection succeeds and searching or use of connected device                                       |  |
|                                   | possible                                                                                           |  |
| PIN Code                          | Changes the PIN Code required for Bluetooth connections                                            |  |
|                                   | (maximum 12 characters long)                                                                       |  |
| Printer Name                      | Changes the device name produced when establishing a                                               |  |
|                                   | Bluetooth connection (maximum 12 characters long)                                                  |  |

<sup>\*</sup> You can check authentication, Encryption mode as well as connection mode of the bluetooth from self test page.

#### 8) Reset the printers.

When you change the bluetooth setting, check the LED status if RED LED is turned on and prints about bluetooth setting information. As soon as this process is completed, reset the printer.

Rev. 1.00 - 7 -

## 3-2 When Using on a PDA

- 1) Turn on the printer power.
- 2) Prepare the Unified Utility executable file to be used on the PDA.

  The executable file varies according to CPU and can be found on the enclosed CD.
- \* Latest file versions can be downloaded from the BIXOLON website (www.bixolon.com).
- 3) Run the Unified Utility executable file.
- 4) Check "TCP/IP Communication" and click the "Virtual Memory Switch Manager" button. Refer to the Network Connection Manual regarding the TCP/IP setting. (May vary according to device)

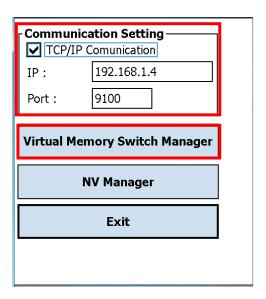

5) The Virtual Memory Switch settings information of the printer is received and shown on screen.

Rev. 1.00 - 8 -

6) After setting the desired function, click the "Next" button.(The functions per category are identical to those on the PC.)\* Please click "Default" button to return the printer to default setting.

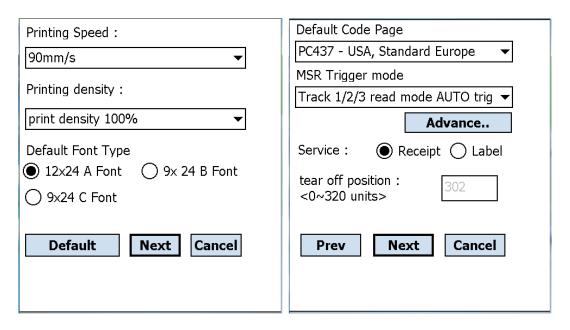

7) After setting the desired function, click the "Next" button. (Clicking the "Prev" button returns to the previous screen)

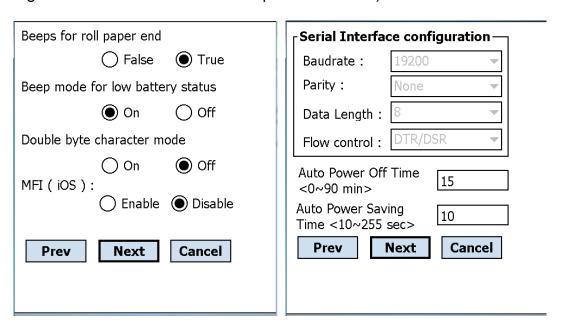

Rev. 1.00 - 9 -

8) After setting the desired function, click the "Save" button.

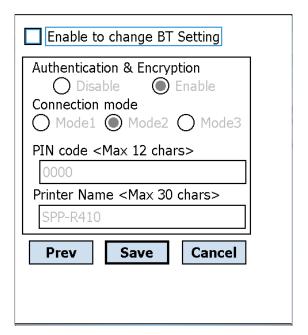

## 9) Reset the printer.

When you change the bluetooth setting, check the LED status if RED LED is turned on and prints about bluetooth setting information. As soon as this process is completed, reset the printer

Rev. 1.00 - 10 -

# 4. NV Image Download Manager Usage

## 4-1 When Using on a PC

- 1) The printer connection method and instructions for running the Unified Utility executable file are identical to those provided in "3.Virtual Memory Switch Manager". Refer to the aforementioned section.
- 2) Prepare the image file on the PC (e.g. Logo.bmp)
- 3) Select "Interface" and click the "NV Image Manager" button.

  Refer to the Network or Bluetooth Connection Manual regarding the Interface.

  (May vary according to device)

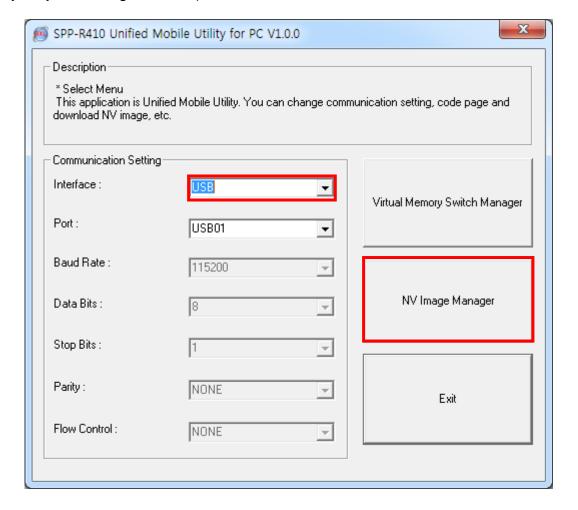

Rev. 1.00 - 11 -

4) Click the "Add Image" button to add the desired image(s) to the image list.

Click the "Remove" button to delete selected image(s), and click the "Reset" button to delete the entire image list.

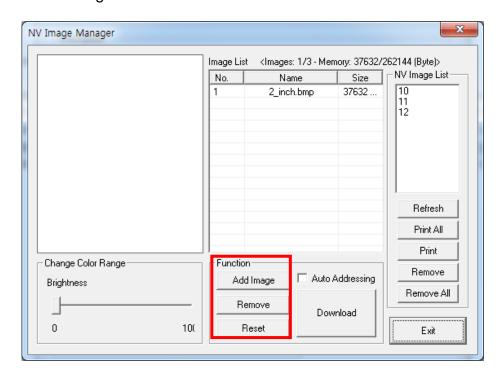

- 5) The "Used address list" contains the address numbers of saved images.
  - The following buttons can be used to handle saved images.
    - "Refresh" Button: Update the list of image stored in the printer
    - "Print All" Button: Prints all images in the list
    - "Print" Button: Prints selected image(s)
    - "Remove" Button: Delete selected images in NV memory
    - "Remove All" Button: Delete all images in NV memory

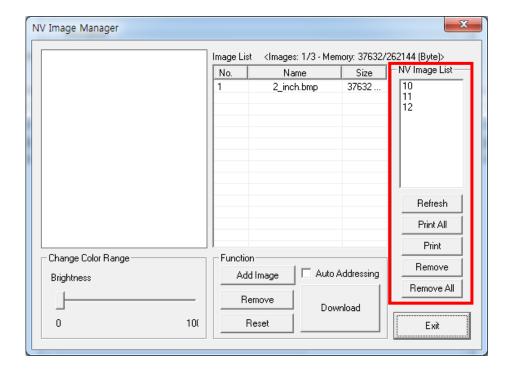

Rev. 1.00 - 12 -

6) After selecting an image from the image list, adjust the brightness level to set the brightness of the image to be downloaded.

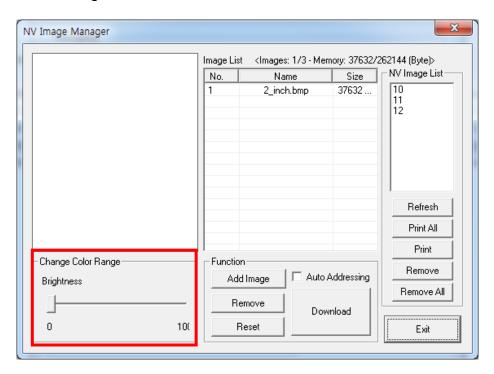

7) Click the "Download" button to download the image(s). Start address is "00".

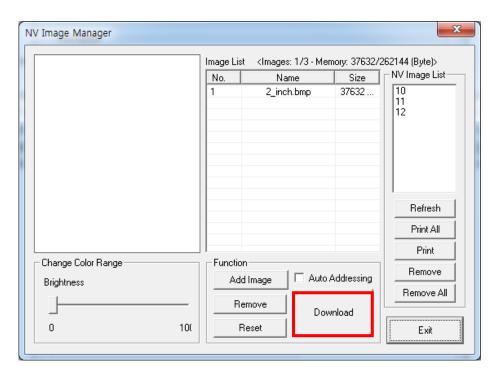

8) When downloading is complete, the saved address numbers appear in the "NV Image list".

Rev. 1.00 - 13 -

## 4-2 When Using on a PDA

- 1) Turn on the printer power.
- 2) Prepare the Unified Utility executable file to be used on the PDA.

  The executable file varies according to CPU and can be found on the enclosed CD.
- Latest file versions can be downloaded from the BIXOLON website
   (www.bixolon.com).
- 3) Prepare the image file on the PDA (e.g. Logo.bmp)
- 4) Run the Unified Utility executable file.
- 5) Select "TCP/IP Communication" and click the "NV Manager" button. Refer to the Network Connection Manual regarding the TCP/IP setting. (May vary according to device)

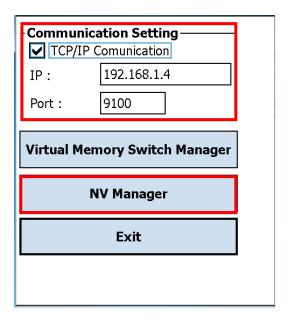

Rev. 1.00 - 14 -

6) Click the "Add Image" button to add the desired image(s) to the image list.

Click the "Remove" button to delete selected image(s), and click the "Reset" button to make modifications.

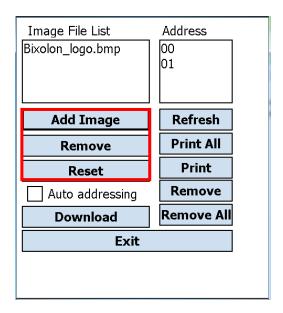

- 7) The "Used address list" contains the address numbers of saved images.
  - The following buttons can be used to handle saved images.
    - "Refresh" Button: Update the list of image stored in the printer
    - "Print All" Button: Prints all images in the list
    - "Print" Button: Prints selected image(s)
    - "Remove" Button: Delete selected images in NV memory
    - "Remove All" Button: Delete all images in NV memory

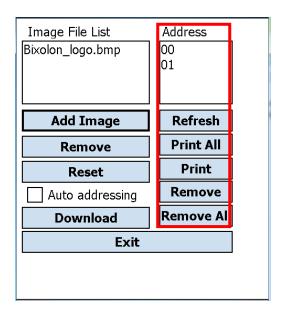

Rev. 1.00 - 15 -

8) Click the "Download" button to download the image(s). Start address is "00".

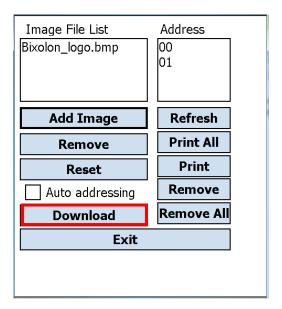

9) When downloading is complete, the saved address numbers appear in the "Address".

Rev. 1.00 - 16 -